# **Як подати до ДПС заяву, про реєстрацію платника акцизного податку з реалізації пального**

*У відповідності до Закону України від* 24.12.2015 р. №909-[VIII «Про внесення змін до](http://zakon3.rada.gov.ua/laws/show/909-19/page)  Податкового кодексу [України та деяких законодавчих актів України щодо забезпечення](http://zakon3.rada.gov.ua/laws/show/909-19/page)  [збалансованості бюджетних надходжень у 2016 році»](http://zakon3.rada.gov.ua/laws/show/909-19/page)*, для платників акцизного податку з 1 березня 2016 року впроваджено систему електронного адміністрування реалізації пального (СЕАРП).* 

*Для реєстрації в ДПС, по основному місцю реєстрації платника акцизного податку, попередньо слід [сформувати заяву в електронному вигляді](http://sfs.gov.ua/media-tsentr/novini/238684.html).* 

Для створення заяви, про платника акцизного податку з реалізації пального, в програмі необхідно ініціювати створення документа. Для цього потрібно натиснути кнопку **[Створити]** на панелі інструментів або вибрати пункт меню **Файл → Створити**. Відкриється вікно створення звіту.

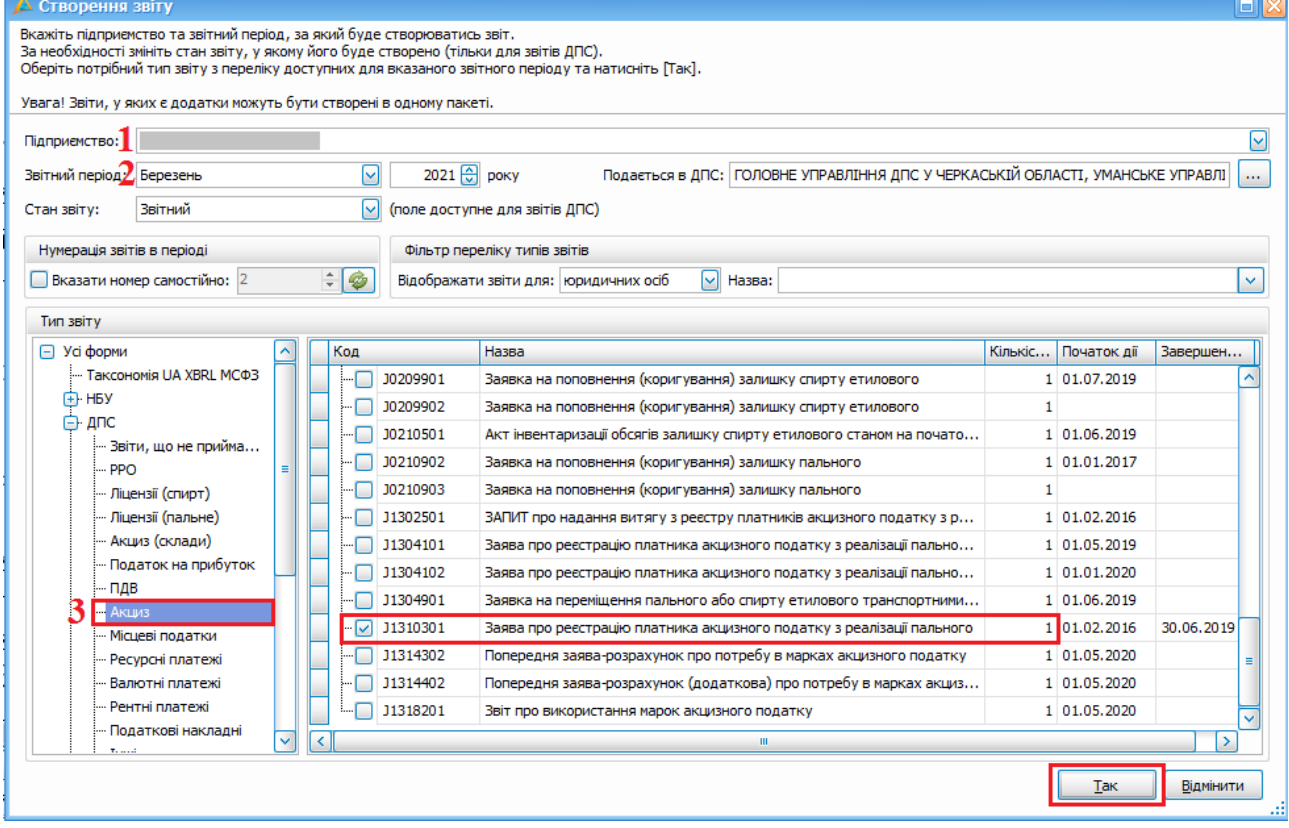

## Вибір форми *J1310301*

У вікні створення звіту необхідно:

- 1. У полі **Підприємство** (1) виберіть підприємство, від якого створюватиметься документ.
- 2. У блоці **Звітний період** (2) виберіть звітний період та рік, за які створюватиметься документ.
- 3. У таблиці **Тип звіту** оберіть **Усі форми → ДПC →Акциз** (3), після чого, встановіть мітку біля коду документа *J1310301 – Заява про реєстрацію платника акцизного податку з реалізації пального*.
- 4. Натисніть кнопку **[Так]**.

Далі відкриється форма договору, на якій необхідно заповнити поля відмічені жовтим кольором.

Форма №1-АКП

### Заява про реєстрацію платника акцизного податку з реалізації пального

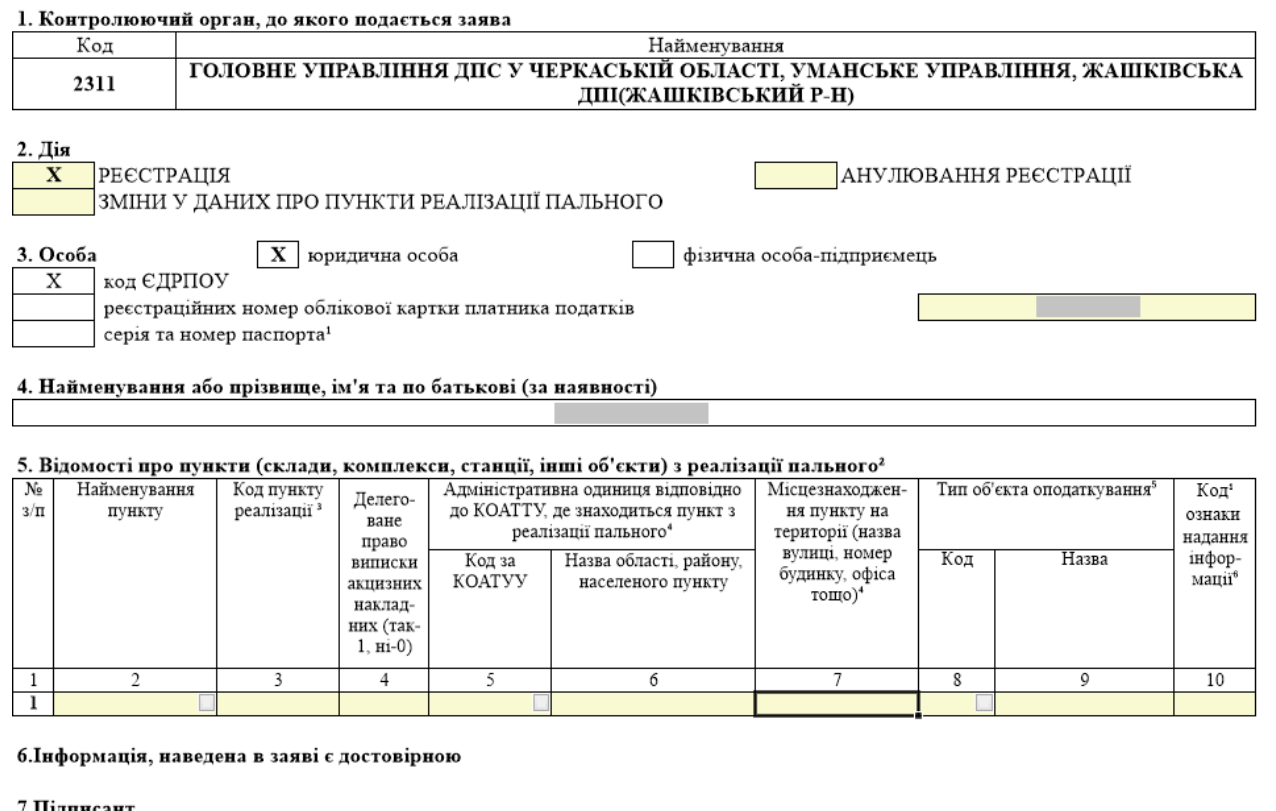

7.Пілписант Для юридичної особи Для фізичної особи-підприємця

керівник підприємець

уповноважена особа представник

#### Форма зави

Зверніть увагу:

- 1. Всі поля заяви про реєстрацію платника акцизного податку з реалізації пального **обов'язкові для заповнення**.
- 2. У полі **Код пункту реалізації пального** для філії слід вказати власний код ЄДРПОУ (за наявності) або код за внутрішньою кодифікацією (наприклад, номери нафтобаз, АЗС, складів, цистерн тощо).

Кожен пункт реалізації пального повинен мати в межах підприємства свій унікальний код. Заповнення поля коду пункту реалізації має значення для подальшого його використання при складанні акту інвентаризації обсягів залишків пального та при реєстрації акцизних накладних пунктами, яким буде делеговане право виписки таких накладних.

3. Код адміністративної одиниці внести відповідно до класифікатора КОАТУУ. Відповідне вікно можна викликати у колонці 5.

#### 5. Відомості про пункти (склопи, комплакси, стоннії, інші об'єкти) з роздізонії наділютого

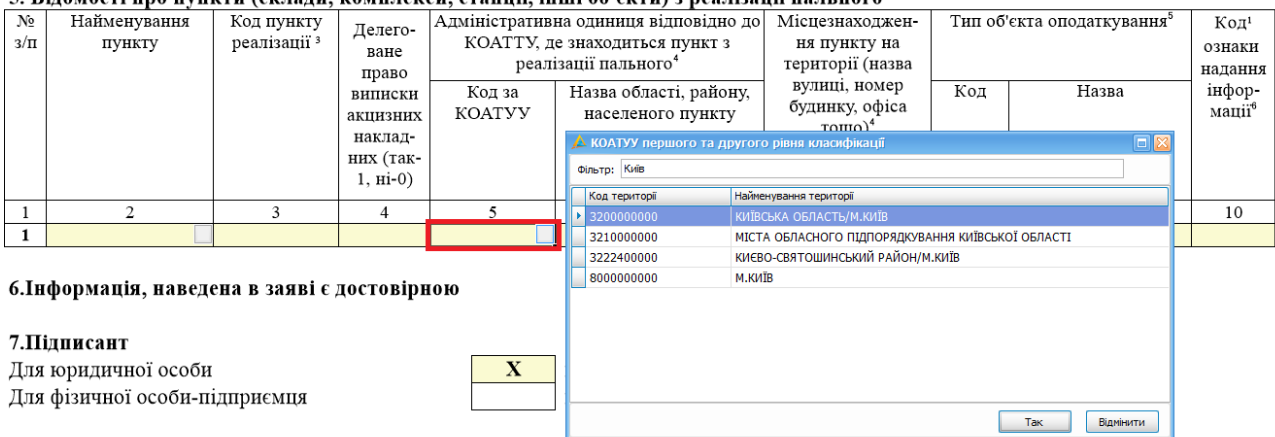

### Вибір коду КОАТУУ

4. Код ознаки надання інформації (колонка 10) вказати дотримуючись Правил заповнення, використовуючи довідник ознак надання інформації, що наведений у примітці 6.

Після заповнення полів у формі, натисніть кнопку **[Зберегти]**, або виберіть пункт головного меню **Файл → Зберегти**. Створений документ відобразиться у списку вкладки **Список звітів**.

Для підписання заяви, необхідно вибрати документ у списку, та на панелі інструментів натиснути кнопку **[Підписати]**, або обрати дію у контекстному меню.

Для відправки заяви до органу ДПС, необхідно вибрати документ у списку, та на панелі інструментів натиснути кнопку **[Відіслати через сервіс]** або **[Відіслати поштою]**, також можна обрати ці дії з контекстного меню.

Як підтвердження отримання документу органом ДПС висилається квитанція, підписана ЕЦП ДПС. Відкриті сертифікати ЕЦП платника акцизного податку, якими підписана заява, автоматично імпортуються в базу сертифікатів ДПС. У випадку відхилення заяви, органом ДПС висилається квитанція із зазначенням причини відмови.

Після успішної реєстрації особи платником податку, шляхом включення до Реєстру платників акцизного податку з реалізації пального, ДПС відправить Вам інформацію про реквізити відкритого електронного рахунка (термін отримання повідомлення: не пізніше операційного дня, що настає за днем реєстрації).

Щоб переглянути отримане повідомлення, Вам необхідно:

- 1. Обрати пункт головного меню **Сервіс → Підприємства**.
- 2. У вікні **Підприємства** натисніть кнопку **[ ]**.
- 3. Надіслане повідомлення відобразиться у вікні **Нові квитанції та повідомлення ДПС**.